# <span id="page-0-0"></span>VPN: Palo Alto GlobalProtect Usage and Setup Instructions

# **GlobalProtect Agent**

GlobalProtect is an agent that may be installed on a Windows or Mac system to enable the system to connect to the ORU

network with a VPN connection. This document describes the installation, configuration, and usage of the GlobalProtect Agent.

# **Installation and Configuration**

The agent must be installed and configured before it can be used. This is a onetime setup. Instructions are located at the end of this

document or at this [link.](#page-4-0)

Installation Link: [https://dialup.oru.edu](https://dialup.oru.edu/)

## **Using the GlobalProtect Agent**

Instructions for using the GlobalProtect agent to connect to the ORU network are locate[d here.](#page-1-0)

Instructions for disconnecting the GlobalProtect agent are locate[d here.](#page-2-0)

If you desire additional information, the GlobalProtect user guide is availabl[e here.](https://www.paloaltonetworks.com/content/dam/paloaltonetworks-com/en_US/assets/pdf/framemaker/61/globalprotect/gp-agent-user-guide.pdf)

# **Using the GlobalProtect Agent**

# <span id="page-1-0"></span>**Establish VPN Connection**

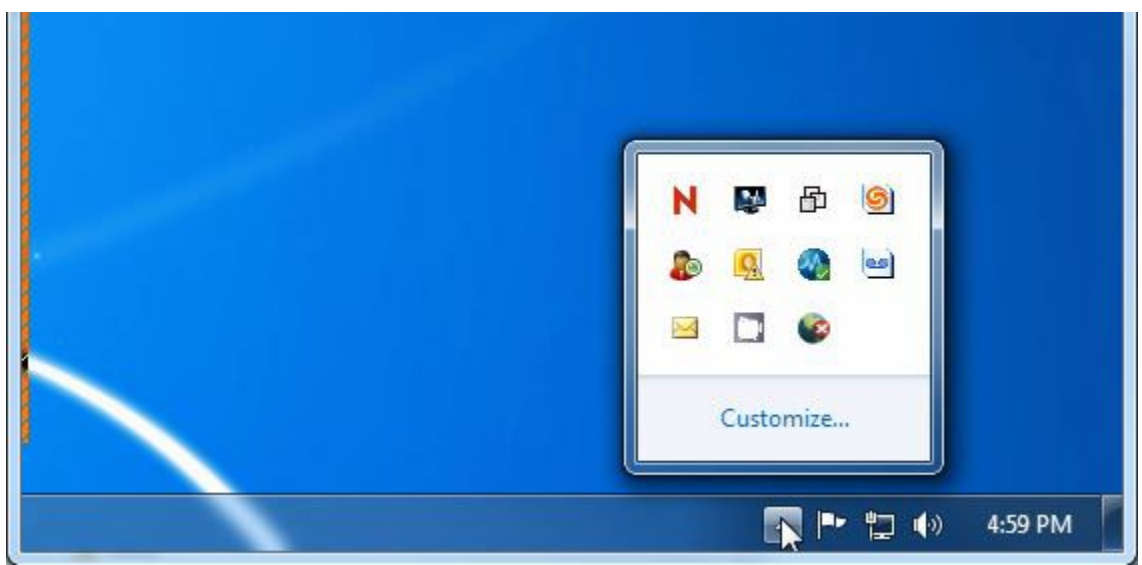

Figure 1: Click the arrow to show hidden icons.

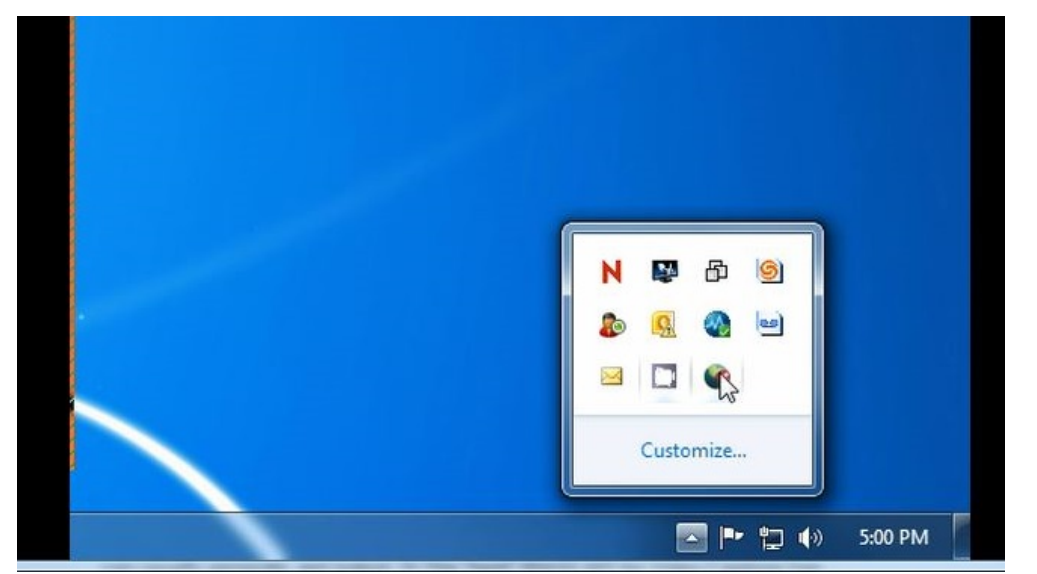

Figure 2: Right Click the Palo Alto Global Protect icon.

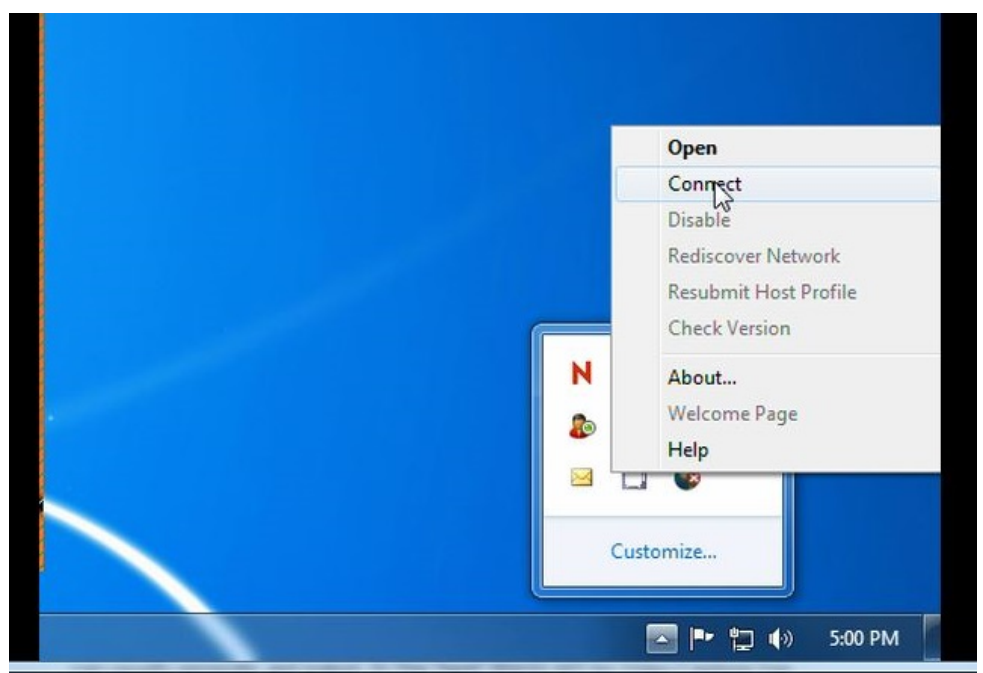

Figure 3: Click "Connect" on the pop up menu.

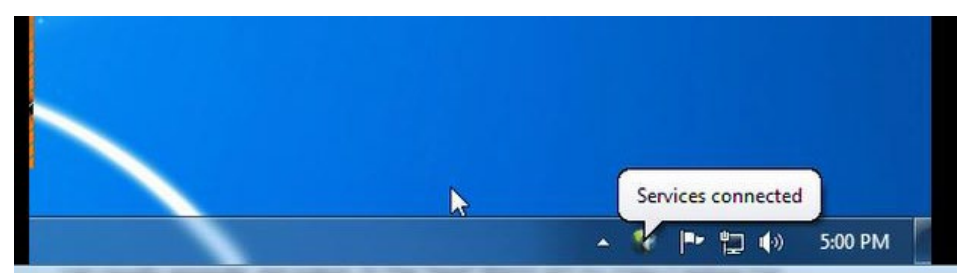

<span id="page-2-0"></span>Figure 4: The system will require 10 to 15 seconds to establish a VPN connection. A pop up will be displayed when the connection is made.

The VPN connection has been successfully established the system is connected as a device on the network.

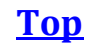

## **End VPN Connection**

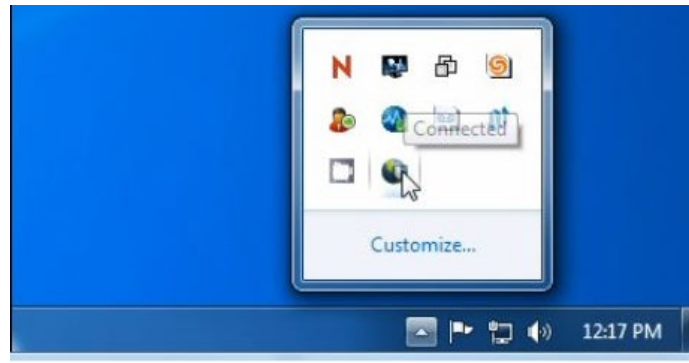

Figure 5: Click the arrow to display hidden icons. Right Click the GlobalProtect icon.

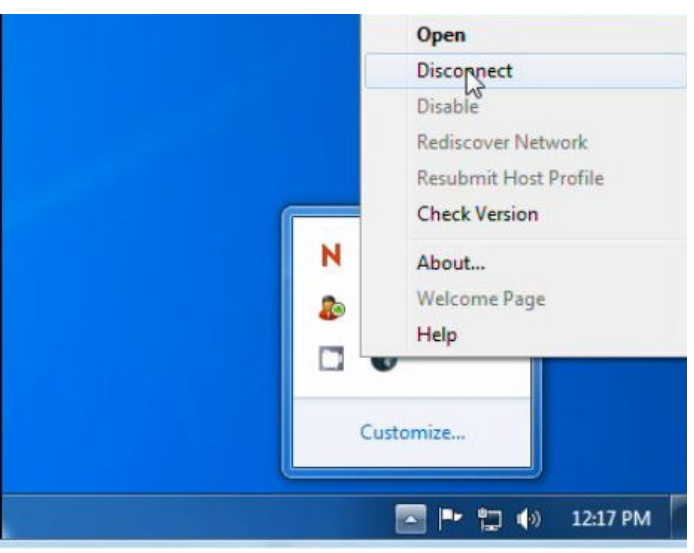

Figure 6: Click "Disconnect" in the pop up menu.

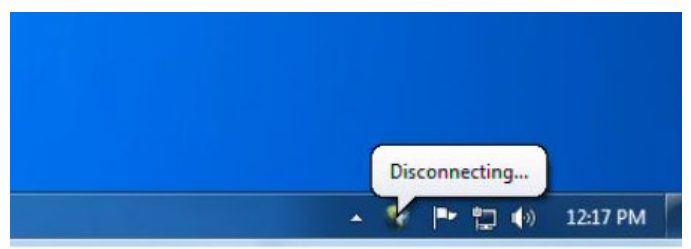

Figure 7: A "Disconnecting" pop up will be displayed. The VPN connection will be ended and your system will no longer be connected to the ORU network.

[Top](#page-0-0)

# <span id="page-4-0"></span>**Installation and Configuration**

This section contains instructions for downloading, installing, and configuring the GlobalProtect Agent.

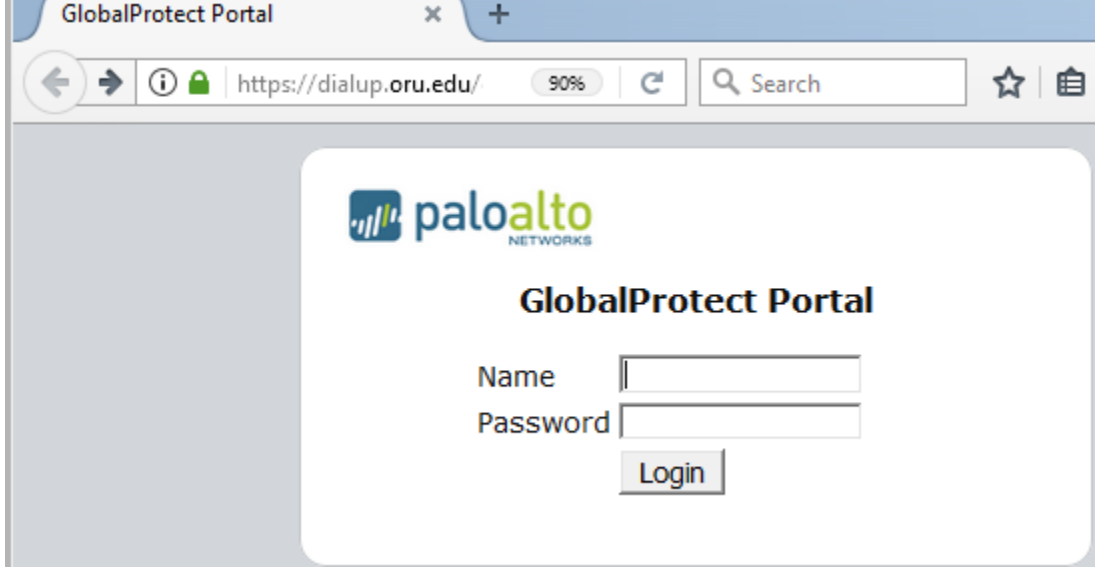

Figure 8: Open a web browser and open **[https://dialup.oru.edu.](https://dialup.oru.edu/)**

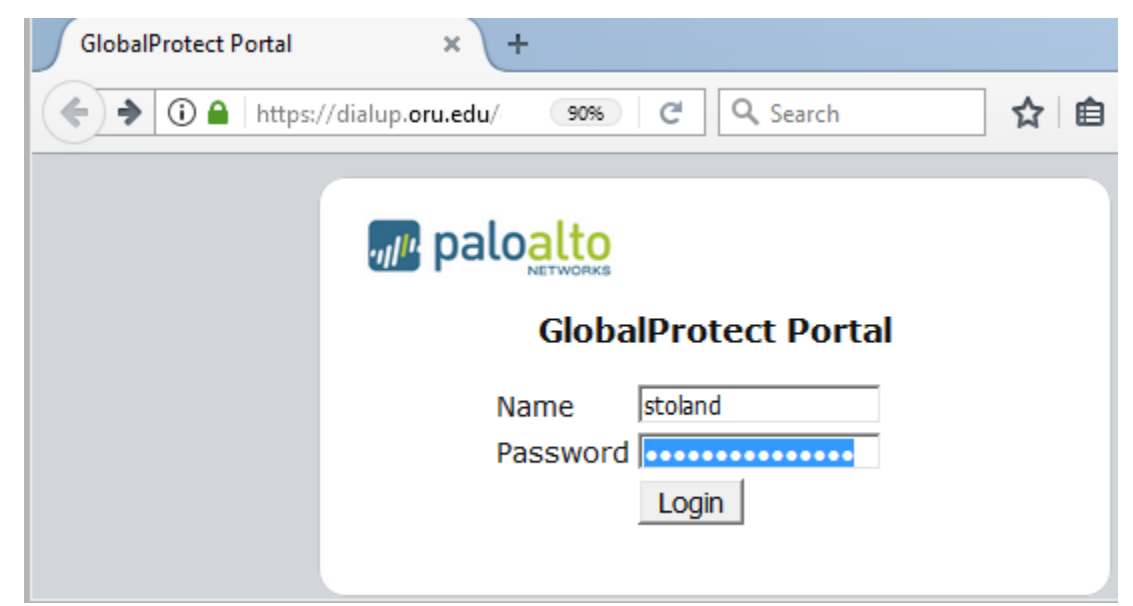

Figure 8: Enter your user name and password. This is the user name and password you use to log onto your email account. Click "Login"

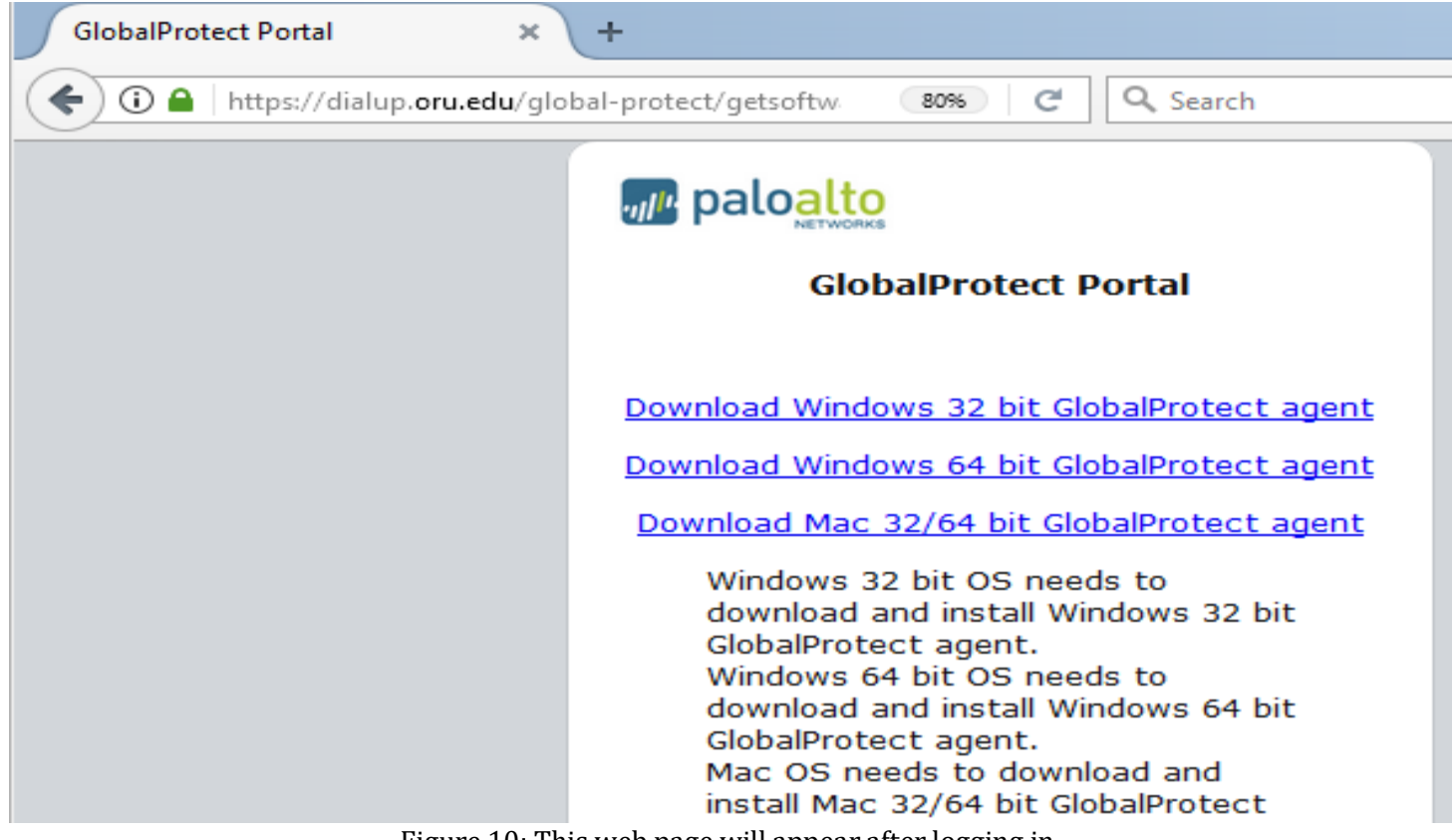

Figure 10: This web page will appear after logging in.

Click the link for the appropriate download for your system. Most Windows systems are 64-bit. If 64-bit gives an error about compatibility, then select 32-bit.

The following are instructions for downloading and opening the installer from Firefox, Internet Explorer, and Chrome. Microsoft Edge will be very similar to Internet Explorer.

In Firefox, after selecting the download you will be presented with the option to download or run the file (see figure below).

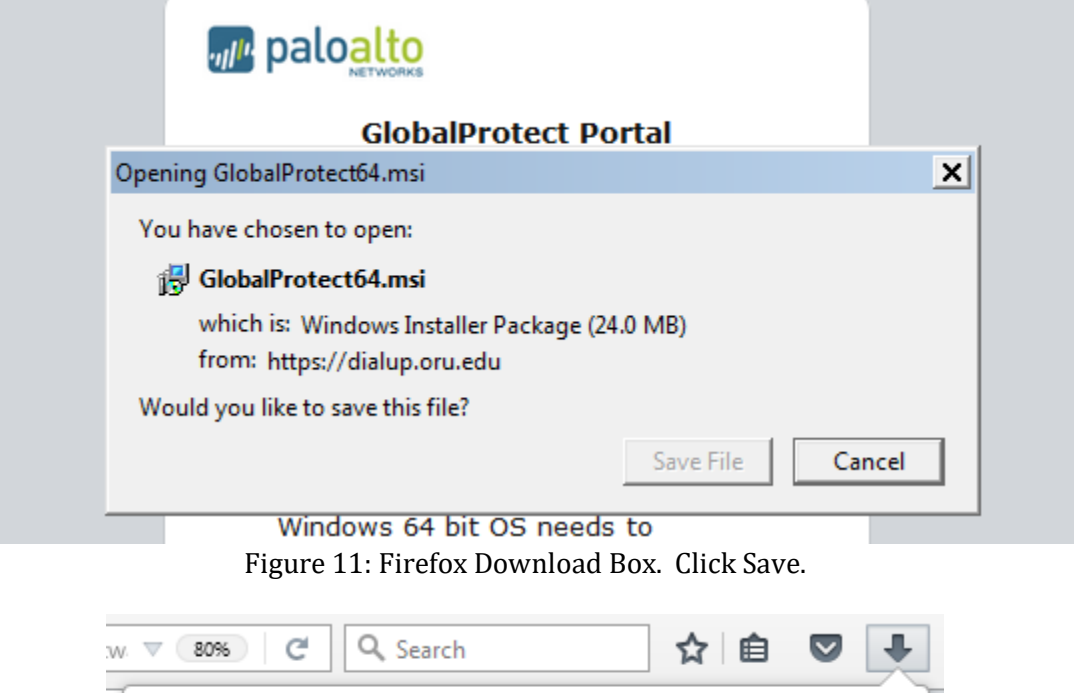

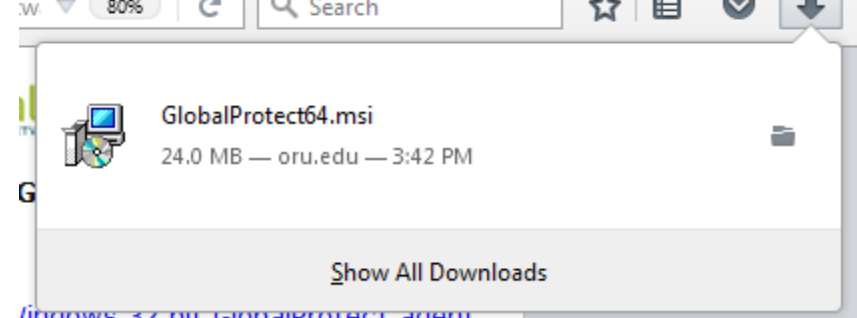

*lingows 32 DIL GIODAIPTOTECT AGENT.*<br>Figures 12: Click the blue downloads button, then click GlobalProtect.msi. The window displayed in figure 15 should appear.

The following figure will work in Internet Explorer:

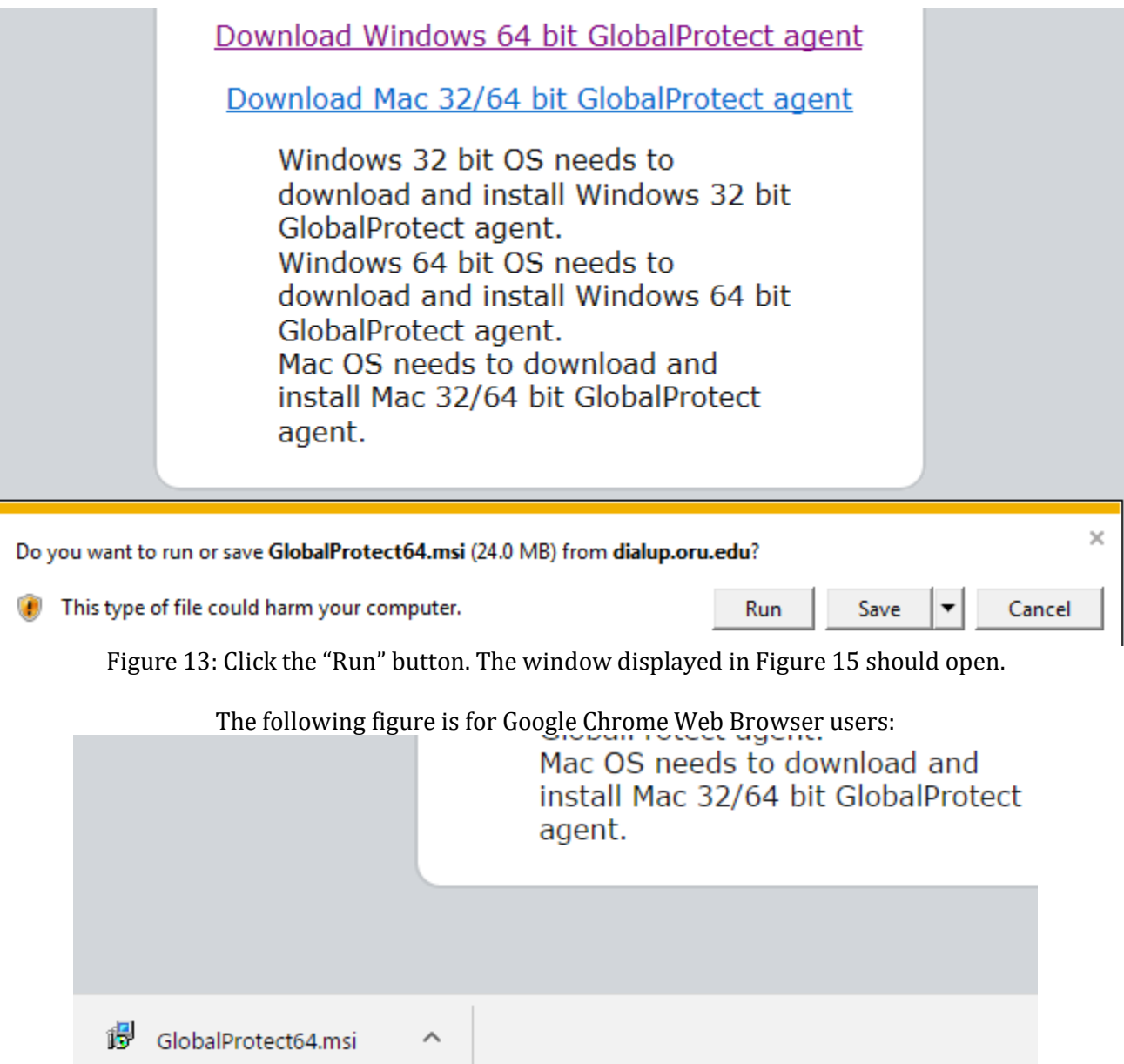

Figure 14: Chrome Download bar at the bottom of the browser. Click on the download to launch the window displayed in Figure 15.

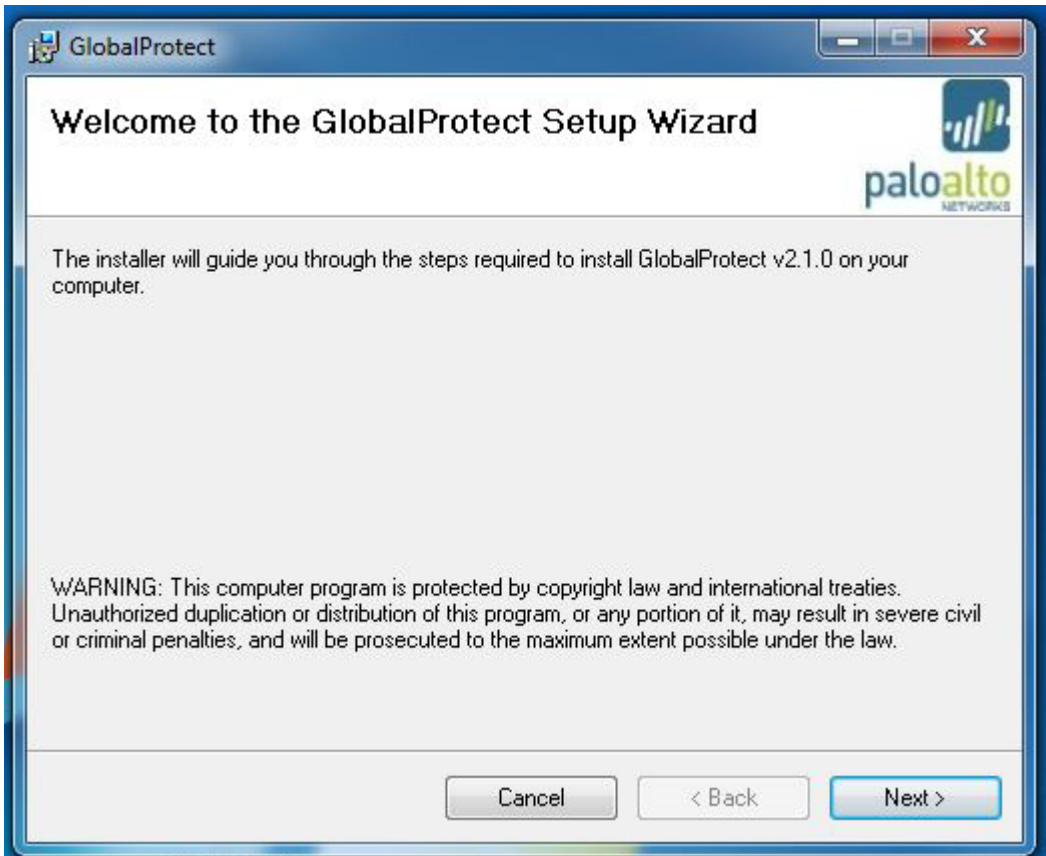

Figure 15 Click "next". The window displayed in Figure 14 should open.

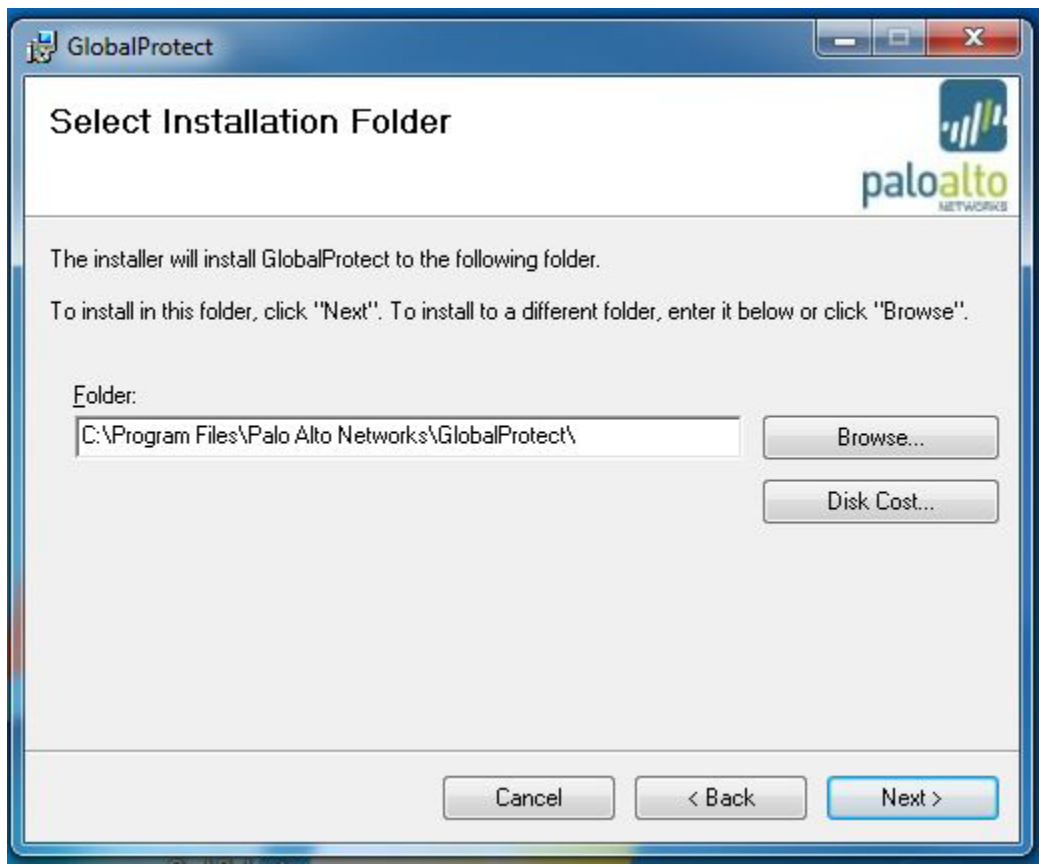

Figure 16 Click "Next" to accept the default installation location. The window displayed in Figure 17 should open.

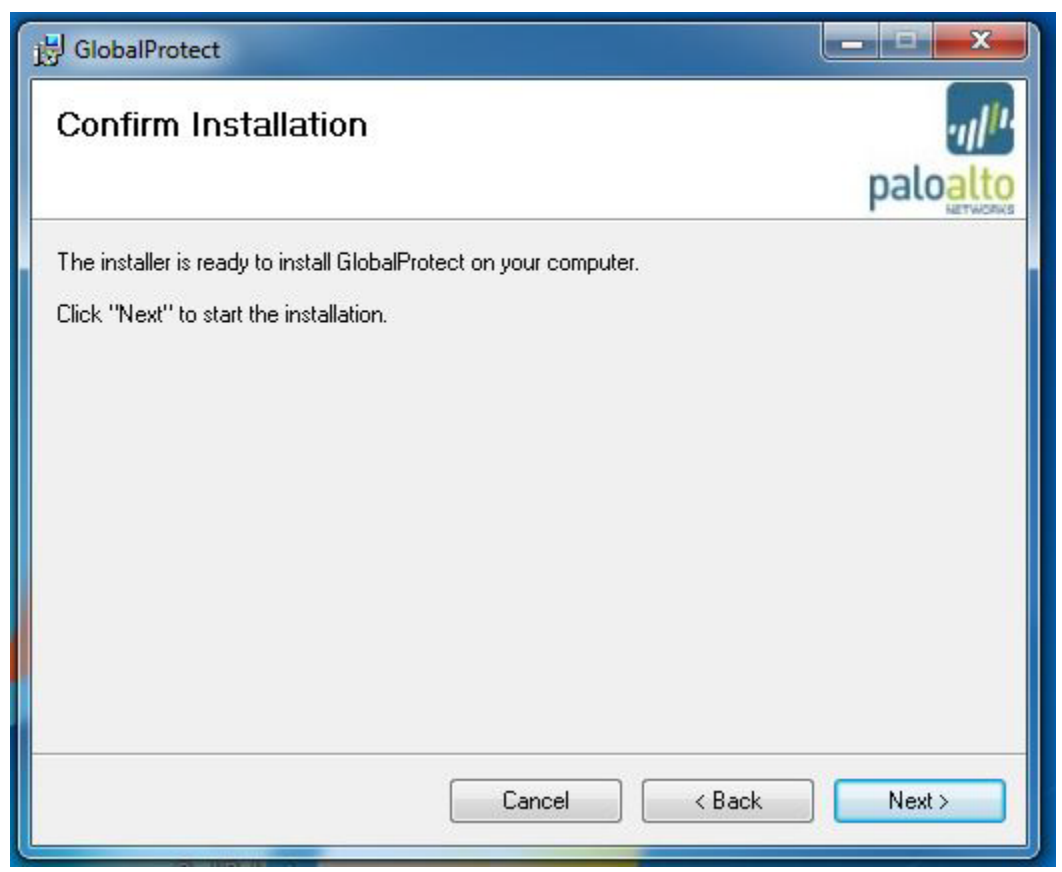

Figure 17

Click "Next" to begin the installation. The window displayed in Figure 18 should open. Click "OK" if you are prompted to confirm the installation.

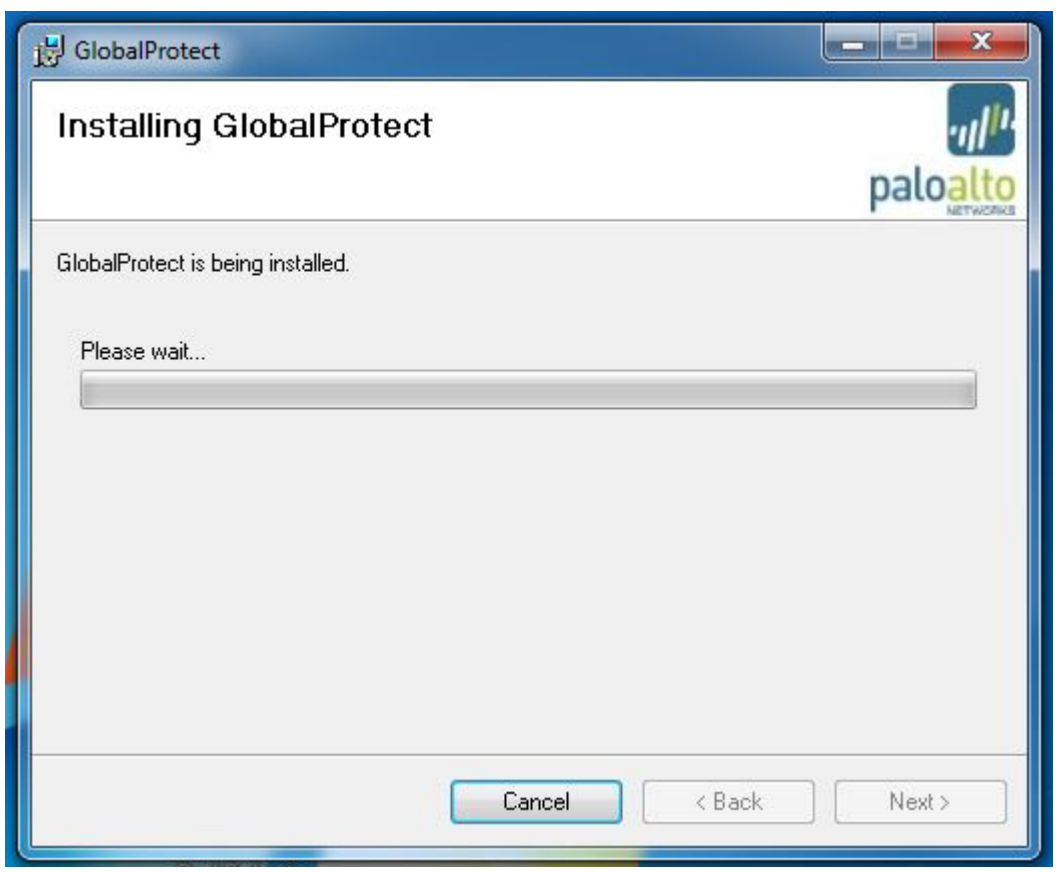

Figure 18

The installation may require a couple of minutes to complete. When the installation has completed it will display the confirmation window shown in Figure 19.

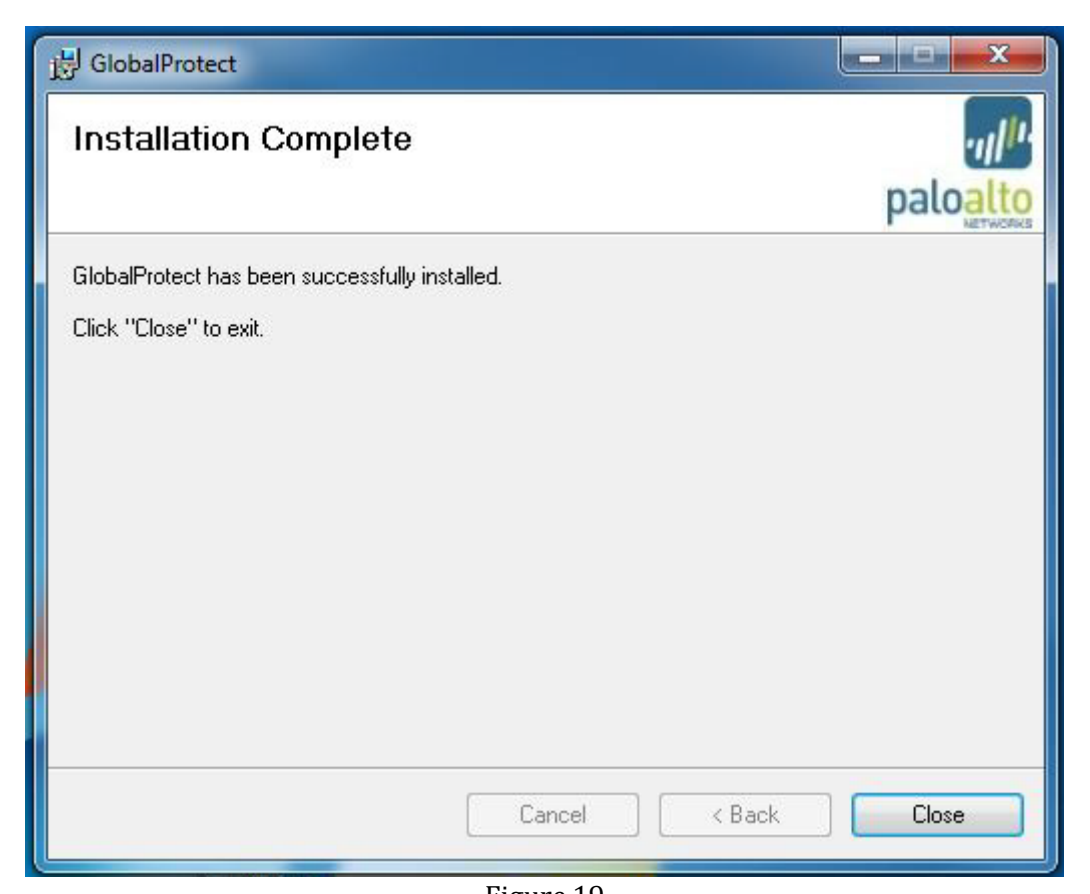

Figure 19 Click "Close" to close the window. The installer will launch the GlobalProtect application shown in Figure 18.

#### On Windows 7

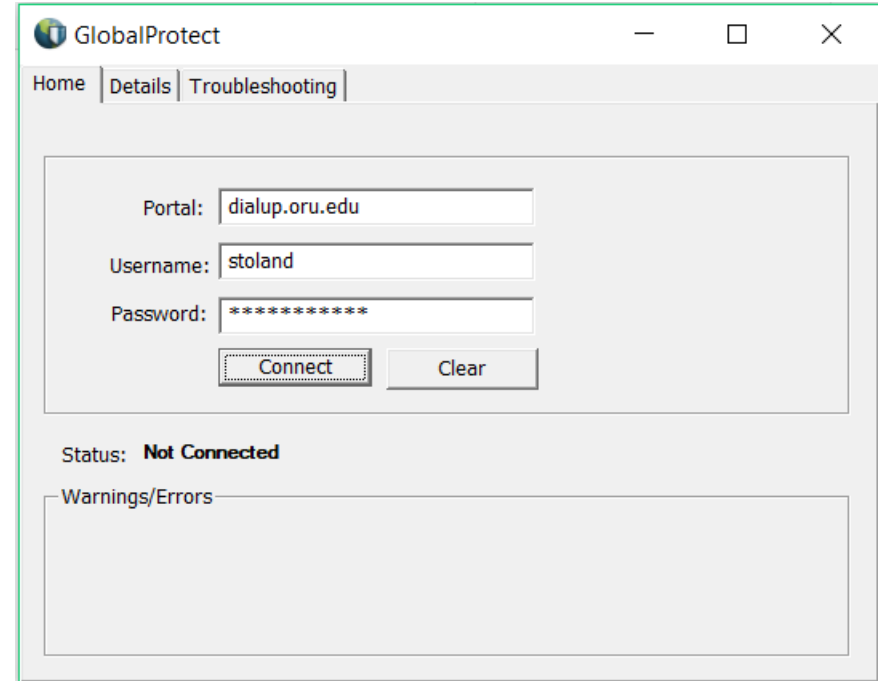

Figure 20: Enter "dialup.oru.edu" for Portal and enter your user name and password.

Click "Connect". It may take more than one attempt to connect the first time. Simply click connect again.

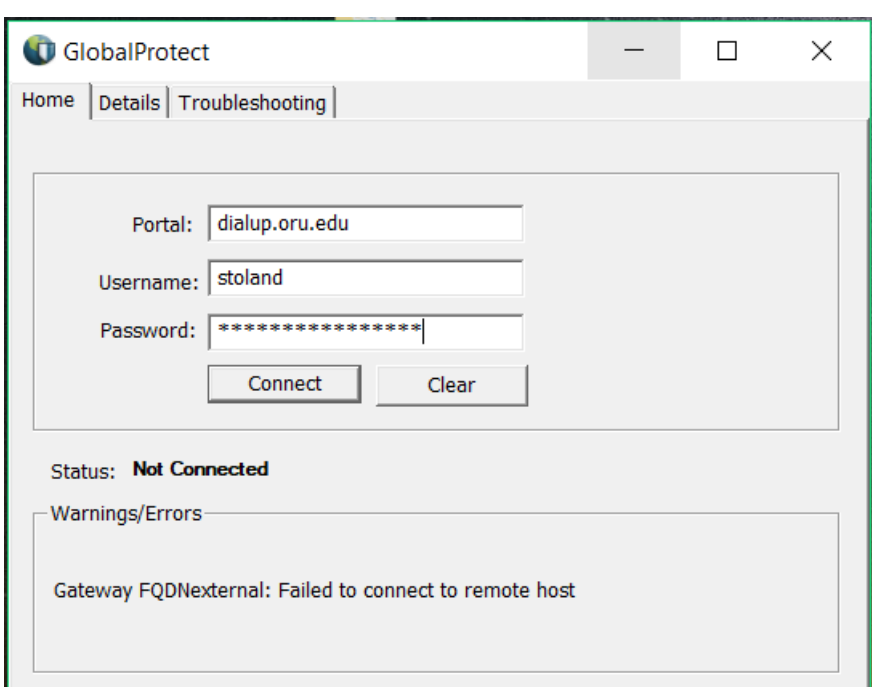

Figure 21: If the "Gateway FQDNexternal: Failed to connect to remote host" error is given, please ensure that you are connected to network or WiFi and that you can access the internet and try again.

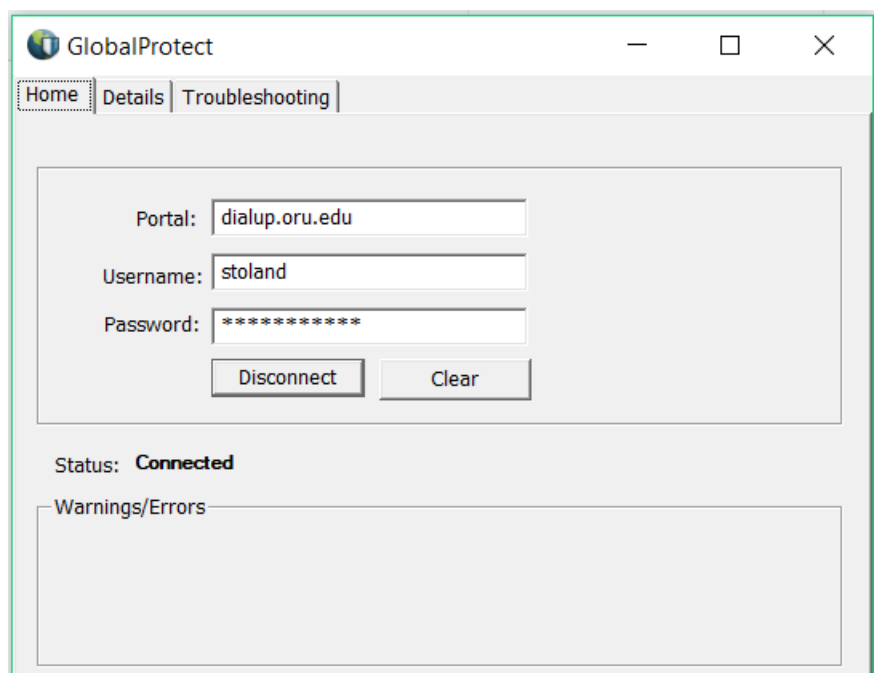

Figure 22: The system will require 10 to 15 seconds to establish a connection, depending on the speed of your connection. You will be connected as a device on the network at this point.

Ending the VPN connection is done by simply clicking "Disconnect." The status will update to "Not Connected".

For Windows 10

Dialogue box will pop up in bottom right corner:

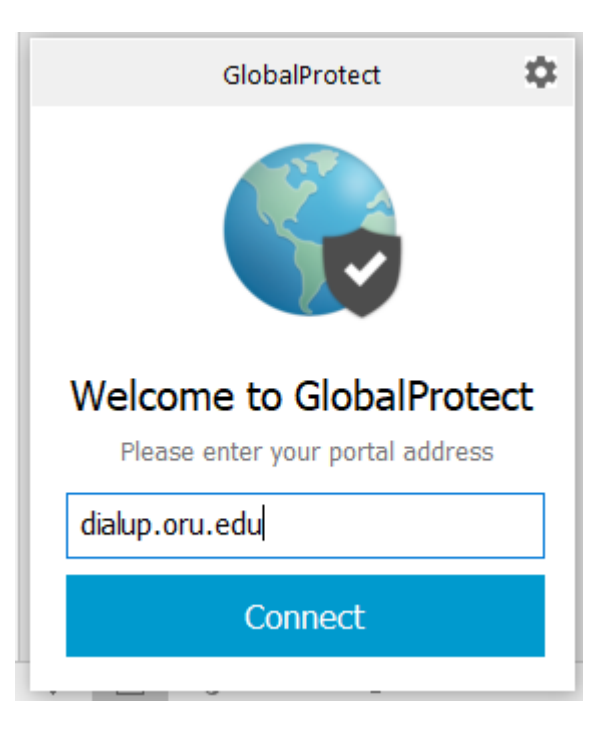

Portal Adress: dialup.oru.edu

Sign in using single sign on credintials

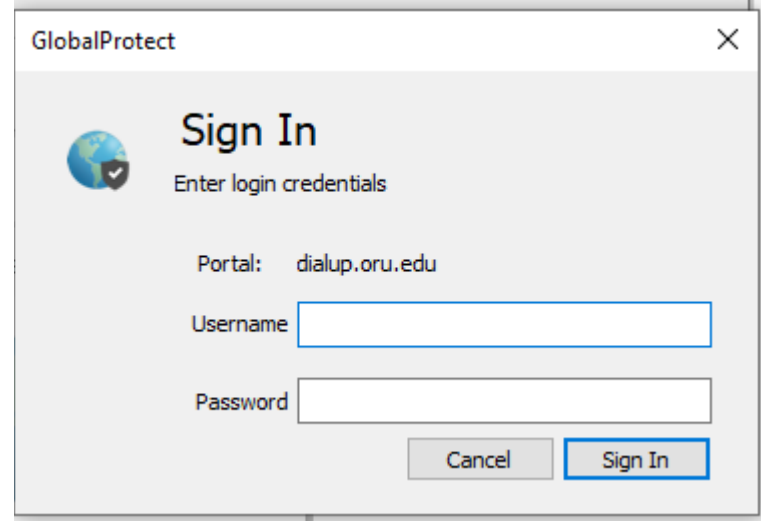

Global Protect Icon will have color when connected otherwise it is grayed out.

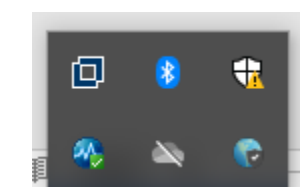

All Steps for Apple

### Go to dialup.oru.edu and sign in using single sign on information

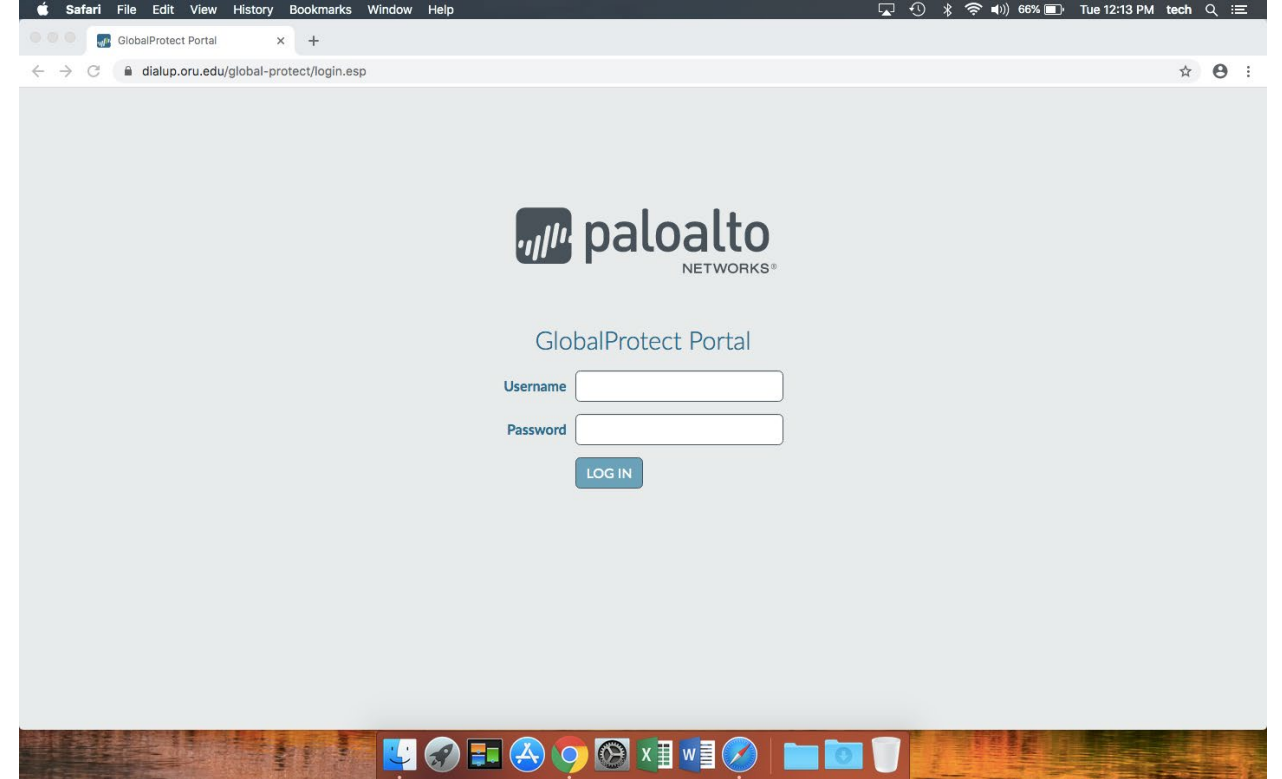

#### Select the download for Mac

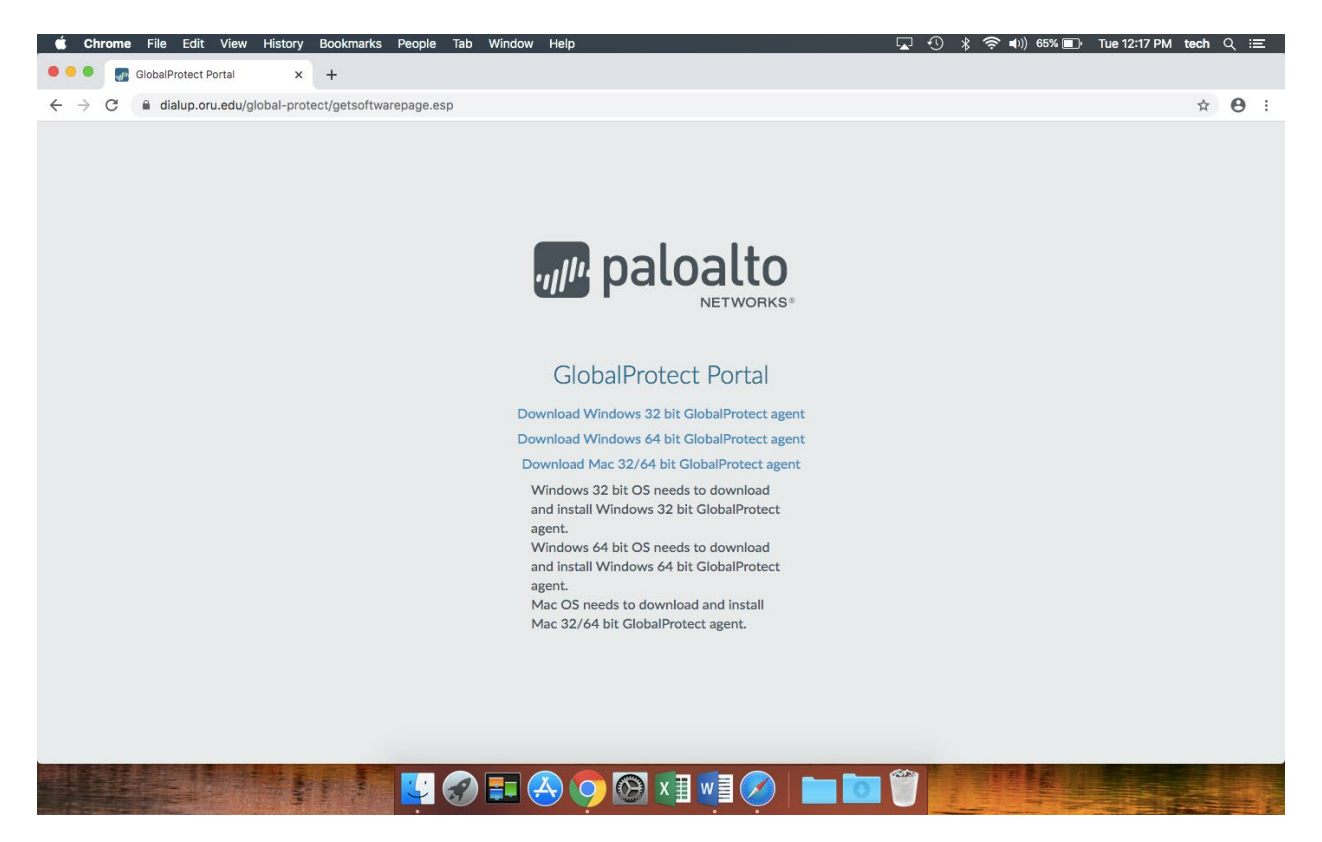

#### Floow prompts for download

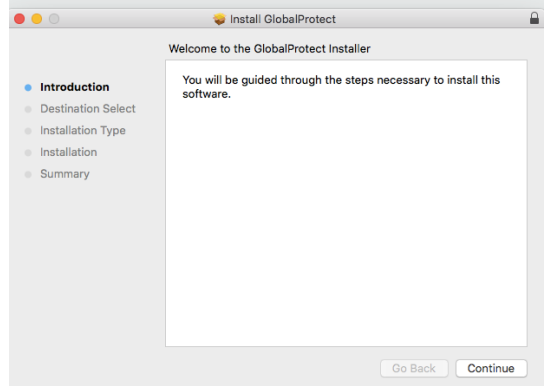

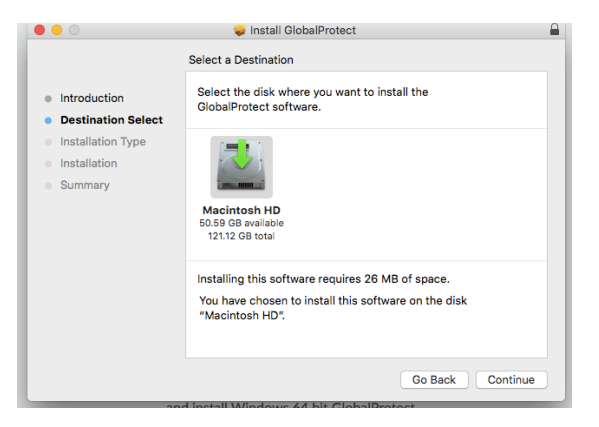

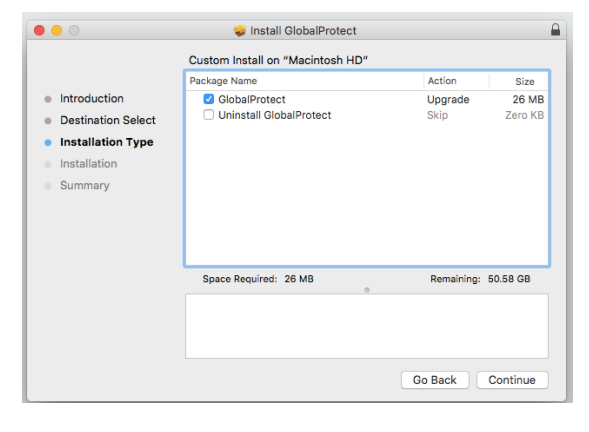

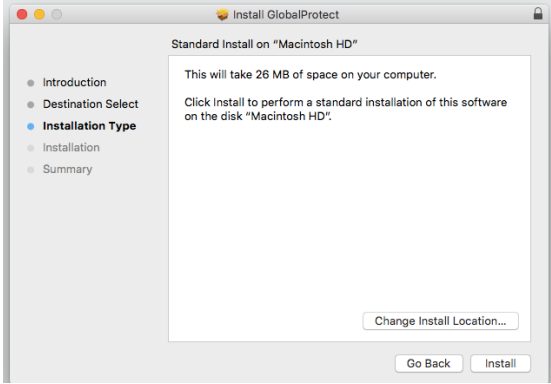

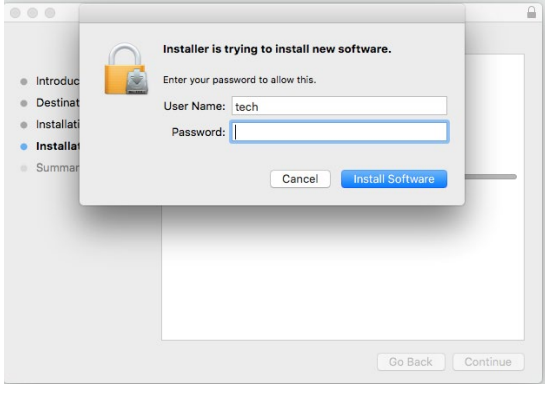

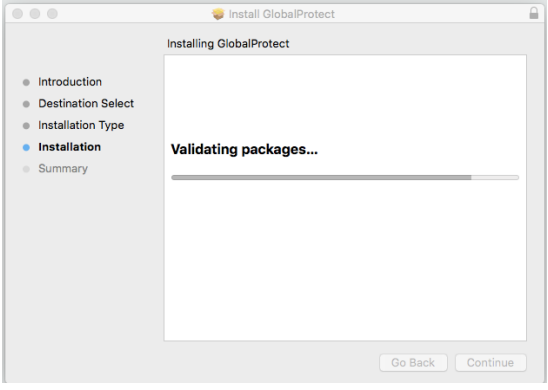

### When done installing select "Move to Trash"

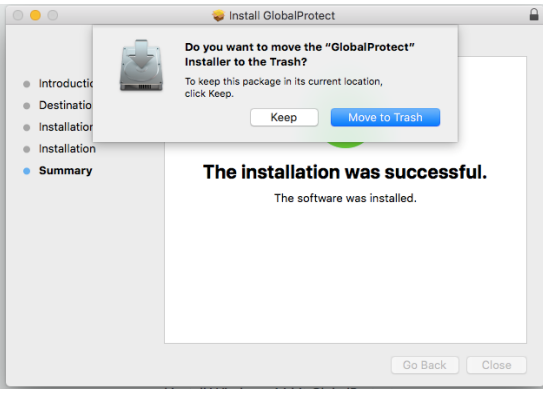

#### Global Protect will be located on the menu bar:

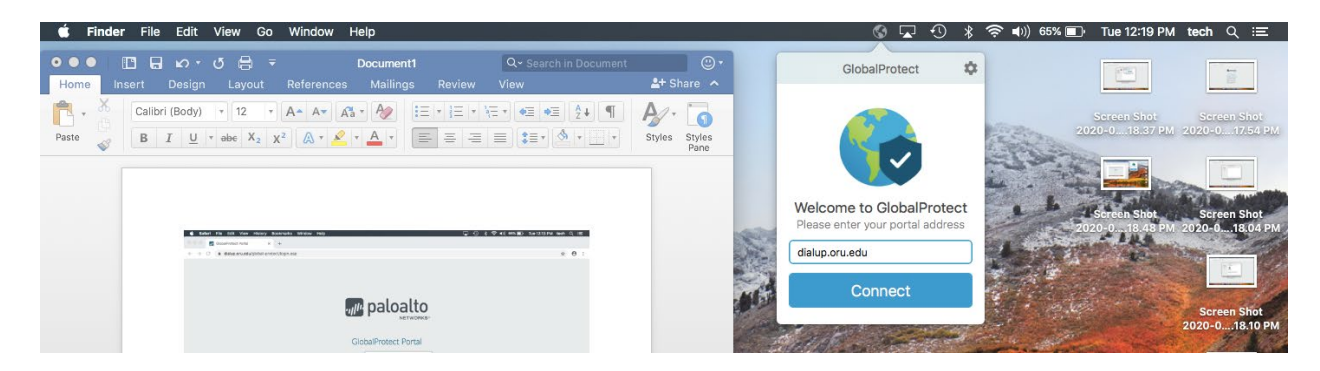

The portal name is: dialup.oru.edu

Please use single sign on credintials to log in:

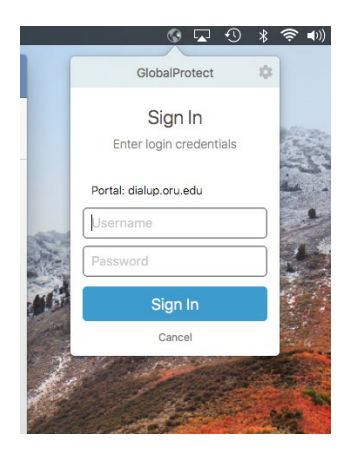

It will also show the status of Global Protect on the menu bar:

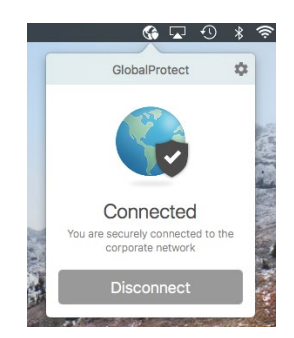